# 26.14.7 Editors - Properties Editor - Object Data Properties Tab -<br>Grease Pencil Object  $\mathcal{S}$

### **Table of content**

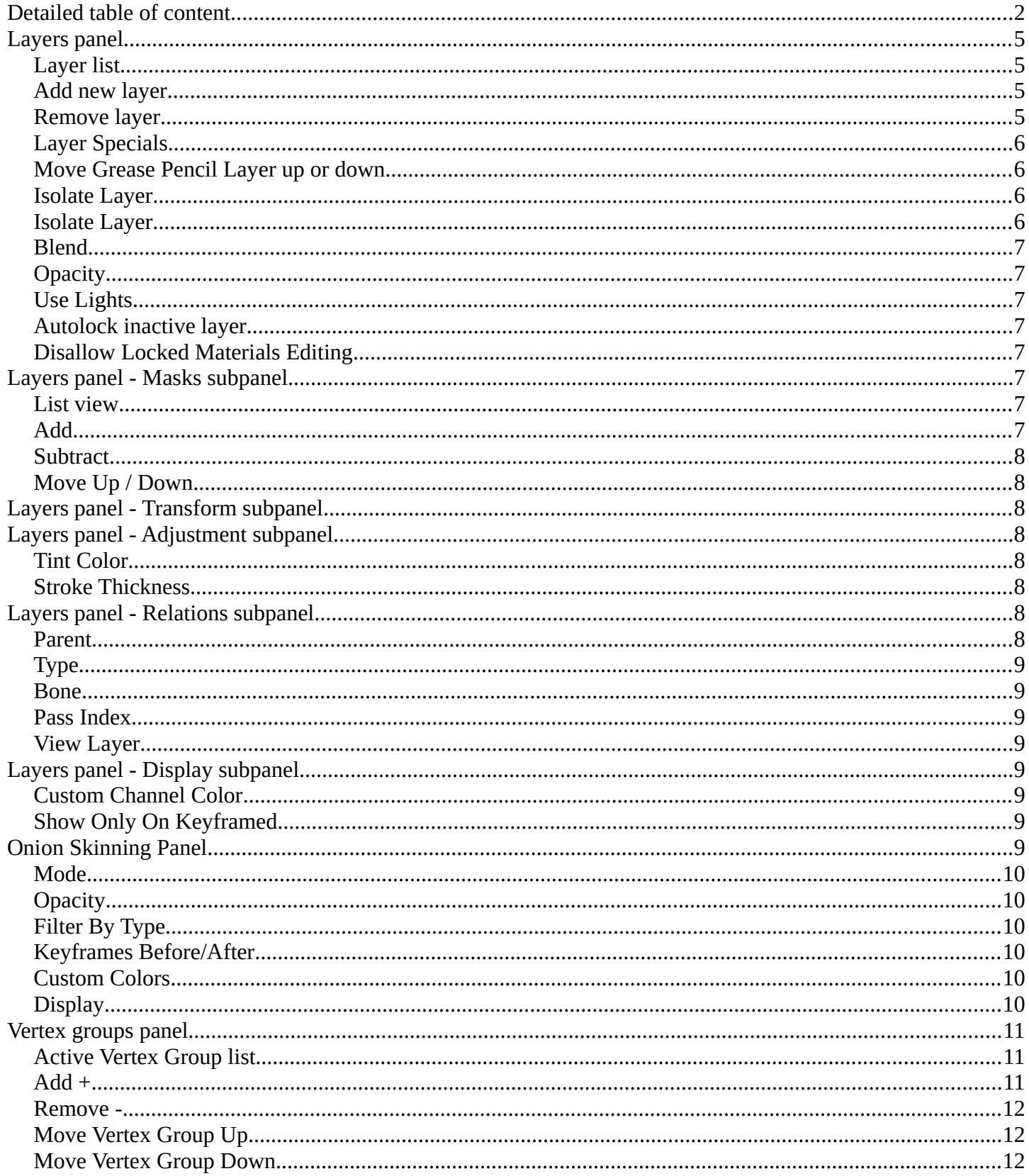

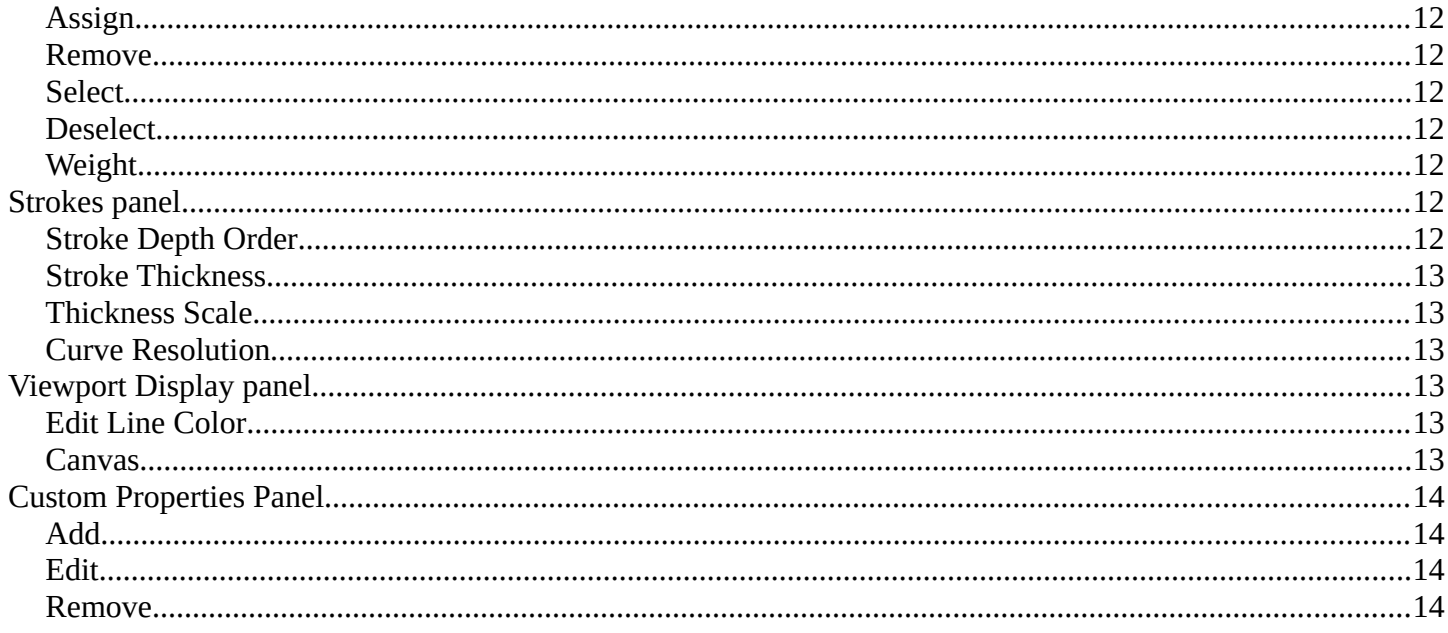

# <span id="page-1-0"></span>**Detailed table of content**

# **Detailed table of content**

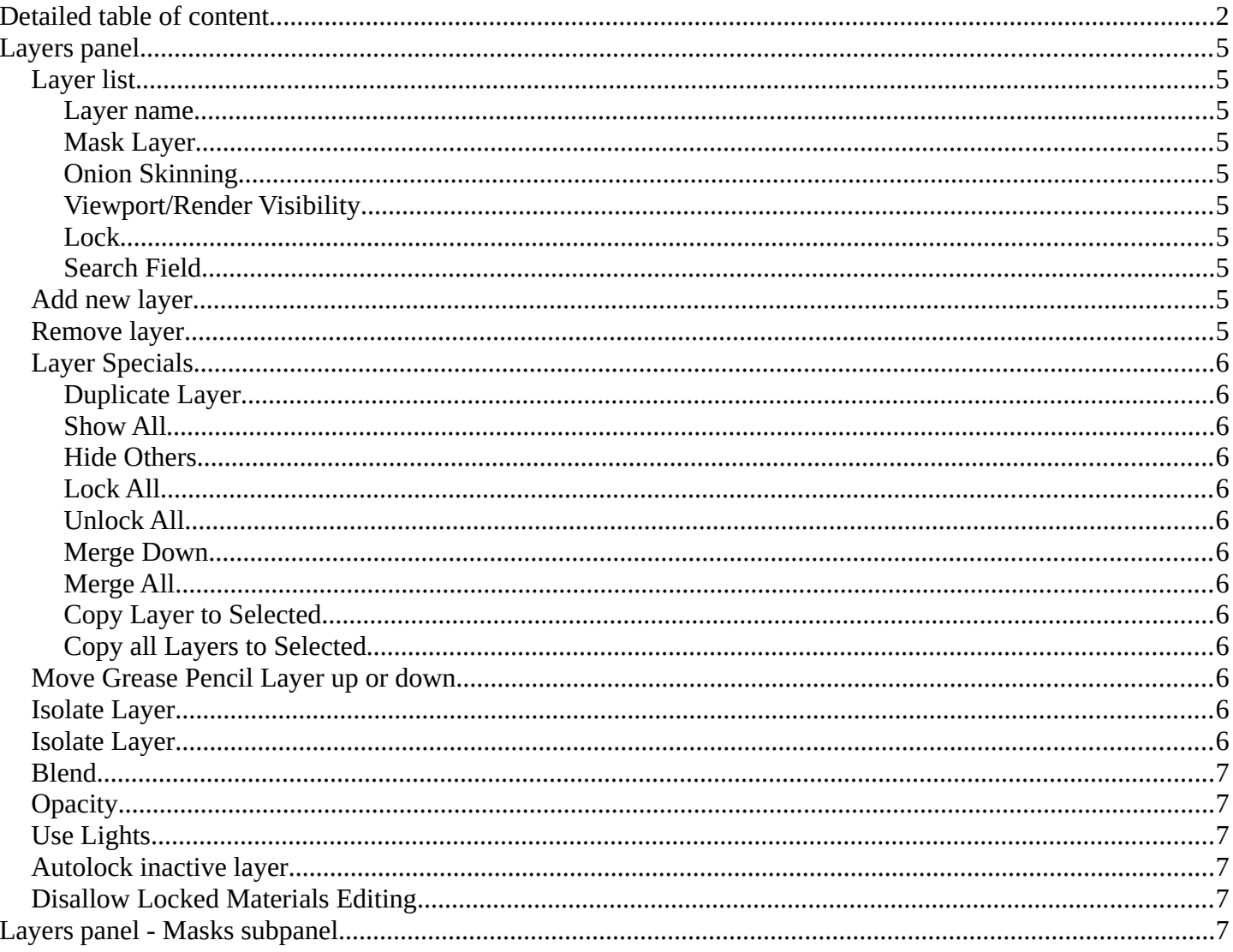

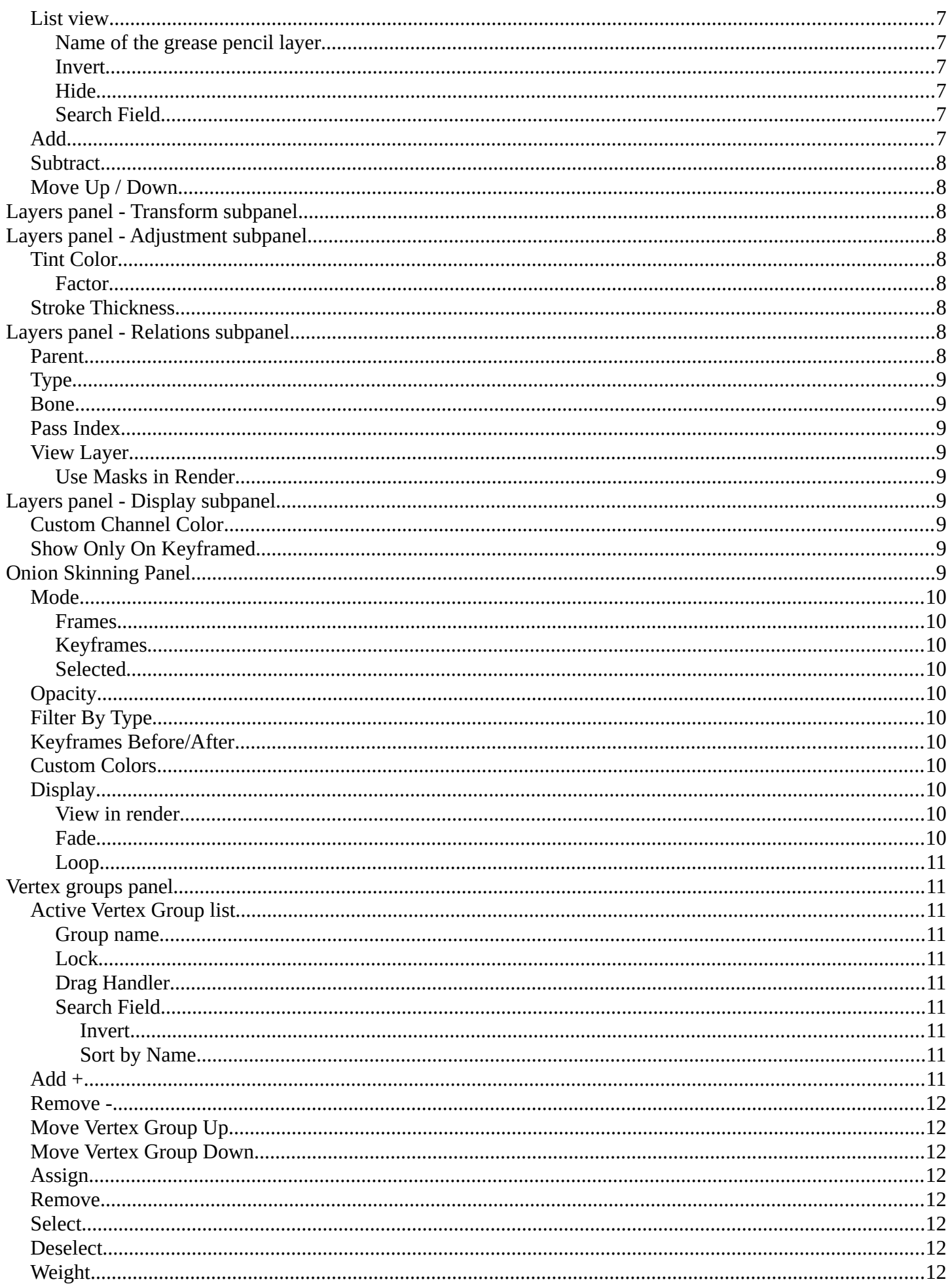

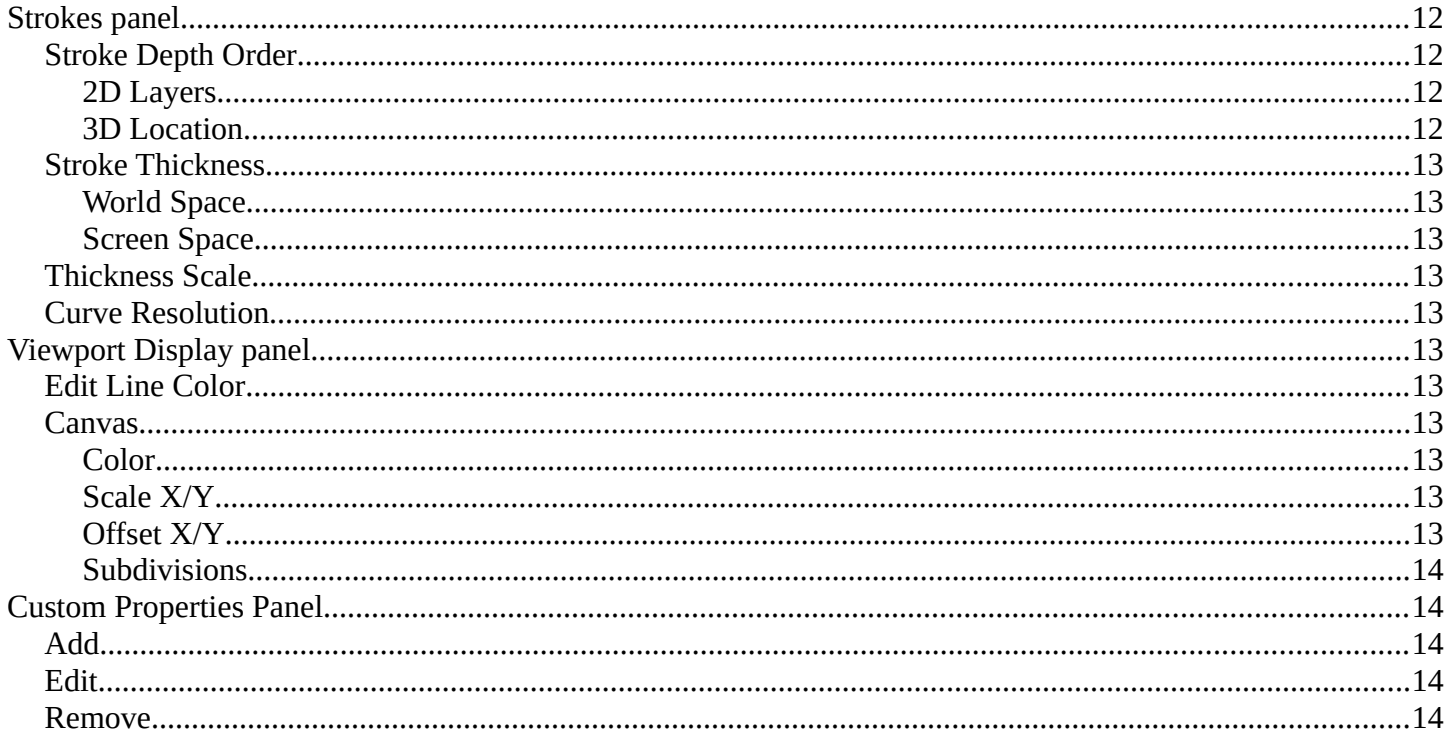

### <span id="page-4-0"></span>**Layers panel**

Grease Pencil objects each have a list of 2D layers for grouping and arranging strokes in a List view. Any stroke can only belong to a single 2D layer. There is always only one active layer in the list (the selected one). When you draw, the new strokes are added to the active layer. By default the view order of the layers in the viewport is top to bottom.

Every layer correspond to a channel in the Dope Sheet editor (in Grease Pencil mode). Layers can also be used together with Modifiers to only affects part of your drawing.

### <span id="page-4-1"></span>**Layer list**

#### <span id="page-4-4"></span>**Layer name**

The name of the layer.

#### <span id="page-4-5"></span>**Mask Layer**

Toggle the Masks visibility in the layer.

#### <span id="page-4-6"></span>**Onion Skinning**

Toggle the use the layer for Onion Skinning.

#### <span id="page-4-7"></span>**Viewport/Render Visibility**

Toggle layer visibility in the viewport and in render.

#### <span id="page-4-8"></span>**Lock**

Toggle layer from being editable.

#### <span id="page-4-9"></span>**Search Field**

You can expand a search field at the bottom of the list. Type in your term and hit enter to filter for your term.

#### <span id="page-4-2"></span>**Add new layer**

Adds a new layer.

#### <span id="page-4-3"></span>**Remove layer**

Removes the selected layer.

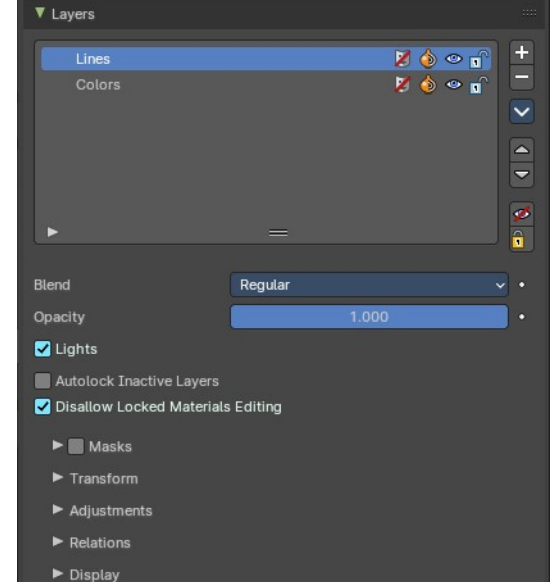

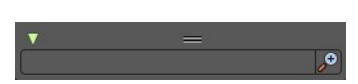

# <span id="page-5-0"></span>**Layer Specials**

#### <span id="page-5-4"></span>**Duplicate Layer**

Makes an exact copy of the selected layer appending a number to differentiate its name.

#### <span id="page-5-5"></span>**Show All**

Turns on the visibility of every layer in the list.

#### <span id="page-5-6"></span>**Hide Others**

Turns off the visibility of every layer in the list except the active one.

#### <span id="page-5-7"></span>**Lock All**

Locks edition of all the layers in the list

#### <span id="page-5-8"></span>**Unlock All**

Unlocks edition of all the layers in the list.

#### <span id="page-5-9"></span>**Merge Down**

Merge the selected layer with the layer below. The new layer keeps the name of the lower layer.

#### <span id="page-5-10"></span>**Merge All**

Merge the selected layer with all layers. The new layer keeps the name of the active layer.

#### <span id="page-5-11"></span>**Copy Layer to Selected**

Appends the active layer to the selected object.

#### <span id="page-5-12"></span>**Copy all Layers to Selected**

Appends all layers to the selected object.

### <span id="page-5-1"></span>**Move Grease Pencil Layer**

Move Grease Pencil Layer up or down.

### <span id="page-5-2"></span>**Isolate Layer**

Hide and lock the layer.

### <span id="page-5-3"></span>**Isolate Layer**

Lock the layer.

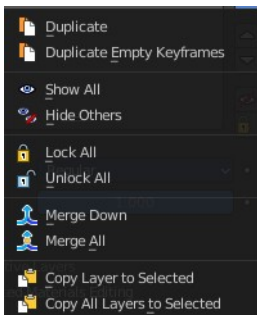

### <span id="page-6-0"></span>**Blend**

The layer blending operation to perform. See Color Blend Modes.

### <span id="page-6-1"></span>**Opacity**

Used to set the opacity of the layer.

### <span id="page-6-2"></span>**Lights**

When enabled, the layer is affected by lights.

### <span id="page-6-3"></span>**Autolock inactive layer**

Locks automatically the edition of every layer in the list except the active one. This way you avoid to make unwanted changes in other layers without the need to lock them every time.

### <span id="page-6-4"></span>**Disallow Locked Materials Editing**

Disallow the editing of locked materials.

# <span id="page-6-5"></span>**Layers panel - Masks subpanel**

Use another grease pencil layer as a mask.

### <span id="page-6-6"></span>**List view**

#### <span id="page-6-7"></span>**Name of the grease pencil layer**

The name of the layer.

#### <span id="page-6-8"></span>**Invert**

Invert the mask.

#### <span id="page-6-9"></span>**Hide**

Set mask layer visible or invisible.

#### <span id="page-6-10"></span>**Search Field**

You can expand a search field at the bottom of the list. Type in your term and hit enter to filter for your term.

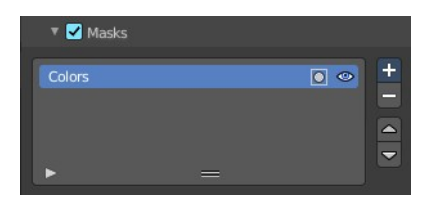

 $\bullet$ 

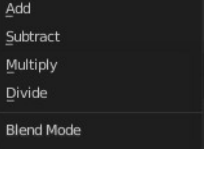

Regular Hard Light

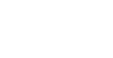

### <span id="page-7-0"></span>**Add**

Add a grease pencil layer as a mask layer. The layer must already exist.

### <span id="page-7-1"></span>**Subtract**

Remove the grease pencil layer from the list.

### <span id="page-7-2"></span>**Move Up / Down**

Move the selected grease pencil mask one up or one down.

# <span id="page-7-3"></span>**Layers panel - Transform subpanel**

Allows to transform the current grease pencil layer in the 3d view.

# <span id="page-7-4"></span>**Layers panel - Adjustment subpanel**

## <span id="page-7-5"></span>**Tint Color**

Color that tint any material colors used in the layer.

#### <span id="page-7-8"></span>**Factor**

The Factor controls the amount of tint color to apply.

## <span id="page-7-6"></span>**Stroke Thickness**

Thickness value that override the strokes thickness in the layer.

# <span id="page-7-7"></span>**Layers panel - Relations subpanel**

Select a Parent object and Type to manipulate the layer. The layer will inherit the transformations of the parent.

This can be used for rigging for cut-out animation.

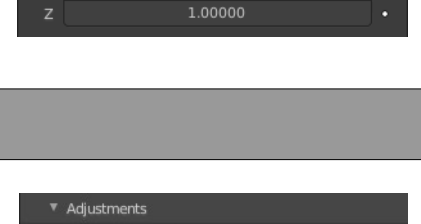

 $0.000$ 

 $0<sub>p</sub>$ 

1.00000

 $0<sub>m</sub>$  $0<sub>m</sub>$  $0<sub>m</sub>$ 

Rotation

Scale

**Tint Color** 

Eactor Stroke Thicknes

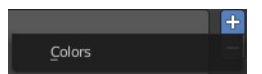

### <span id="page-8-0"></span>**Parent**

The Parent object.

# <span id="page-8-1"></span>**Type**

What type of object. When the parent is an armature, then you can choose between object, armature or bone.

### <span id="page-8-2"></span>**Bone**

When the type is a bone, then choose which bone of the armature.

### <span id="page-8-3"></span>**Pass Index**

The layer index number. It can be used with some modifiers to restrict changes to only certain areas.

### <span id="page-8-4"></span>**View Layer**

Defines the View Layer to use for the Grease Pencil layer. If empty, the layer will be included in all View Layers. This is useful to separate drawings parts for compositing.

#### <span id="page-8-9"></span>**Use Masks in Render**

Include the mask layer when you render the view layer. You need to have a view layer selected to reveal this option.

▼ Display

Custom Channel Col..

m Channel Color Channel Colors are disabled in Ar

Show Only on Keyframe

# <span id="page-8-5"></span>**Layers panel - Display subpanel**

### <span id="page-8-6"></span>**Custom Channel Color**

Sets the color to use in the channel region of the Dope Sheet.

## <span id="page-8-7"></span>**Show Only On Keyframed**

The layer is just visible in the viewport if it has a keyframe in the actual frame.

# <span id="page-8-8"></span>**Onion Skinning Panel**

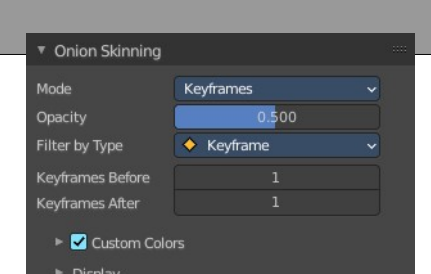

 $\overline{\circ}$  $\overline{\bullet}$   $\overline{\bullet}$   $\overline{\bullet}$ 

**EV 3 EV Grease Pencil** 

Stroke

Select

 $10$ 

View

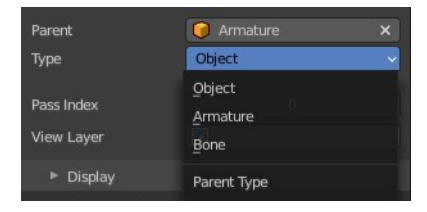

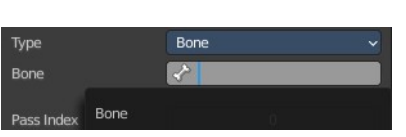

Onion Skinning show ghosts of the keyframes before and after the current frame. This allows animators to judge and pose in between two frames.

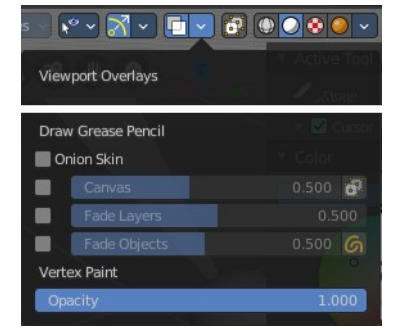

#### <span id="page-9-0"></span>**Mode**

#### <span id="page-9-5"></span>**Frames**

Shows Frames in the range determined by the Before/After settings.

#### <span id="page-9-6"></span>**Keyframes**

Shows Keyframes in the range determined by the Before/After settings.

#### <span id="page-9-7"></span>**Selected**

Shows only on the manually selected keyframes in the Dope Sheet.

### <span id="page-9-1"></span>**Opacity**

Control the opacity of the ghost frames.

### <span id="page-9-2"></span>**Filter By Type**

Filters what type of frames to show in the Onion Skinning range.

### <span id="page-9-3"></span>**Keyframes Before/After**

Sets how many frames or keyframes, depending on the Mode, to show before and after the current frame.

### <span id="page-9-4"></span>**Custom Colors**

Before/After Custom color of the ghost frames before and after the current frame.

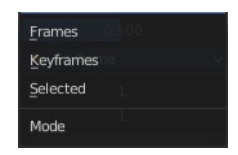

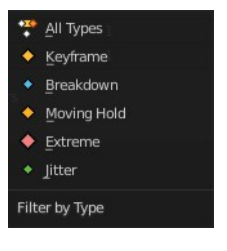

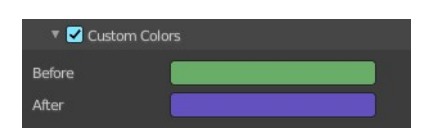

# <span id="page-10-0"></span>**Display**

#### <span id="page-10-3"></span>**View in render**

Show the onion skinning in final render image e.g. for a motion blur effect.

#### <span id="page-10-4"></span>**Fade**

Opacity of the ghosts frames decrease the further away from the current frame.

#### <span id="page-10-5"></span>**Loop**

Help working on loop animations showing the first keyframe/frame as ghost when you are on the last frame of your animation.

# <span id="page-10-1"></span>**Vertex groups panel**

A Vertex group is a group of vertices, a selection of the mesh. It is for example used to weight a specific mesh part to a bone. Or to control the growth of hair particles.

This panel allows you to manage and edit vertex groups. Weight painting creates vertex groups automatically.

In Edit mode this panel shows the inactive controls active.

Vertex groups exists for mesh and lattice objects.

# <span id="page-10-2"></span>**Active Vertex Group list**

A List of the vertex groups for this mesh.

#### <span id="page-10-6"></span>**Group name**

The name of the group. It can be renamed by double clicking at it.

#### <span id="page-10-7"></span>**Lock**

The lock icon at the end of a group name locks the group from being editable.

#### <span id="page-10-8"></span>**Drag Handler**

The two vertical lines at the end is a handler with which you can expand the list.

#### <span id="page-10-9"></span>**Search Field**

You can expand a search field at the bottom of the list. Type in your term and hit enter to filter for your term.

#### <span id="page-10-10"></span>*Invert*

Exclude the search term instead of searching for it.

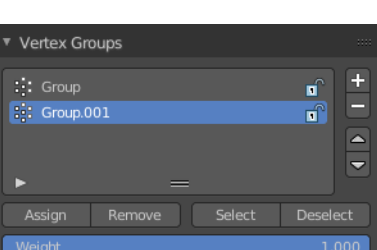

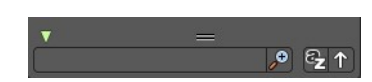

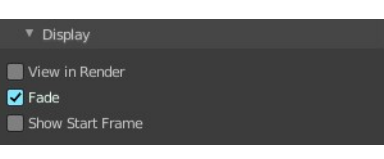

#### <span id="page-11-10"></span>*Sort by Name*

Sort the List by name.

### <span id="page-11-0"></span>**Add +**

Create an empty vertex group.

#### <span id="page-11-1"></span>**Remove -**

Deletes the active vertex group.

### <span id="page-11-2"></span>**Move Vertex Group Up**

Moves the selected vertex group up in the list.

### <span id="page-11-3"></span>**Move Vertex Group Down**

Moves the selected vertex group down in the list.

### <span id="page-11-4"></span>**Assign**

Assign the selected vertices to the active vertex group.

#### <span id="page-11-5"></span>**Remove**

Remove the selected vertices from the active group.

#### <span id="page-11-6"></span>**Select**

Select all vertices in the group.

#### <span id="page-11-7"></span>**Deselect**

Deselect all vertices in the group.

### <span id="page-11-8"></span>**Weight**

The weight value that gets assigned to the selected vertices.

## <span id="page-11-9"></span>**Strokes panel**

General settings for Grease Pencil strokes.

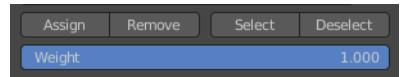

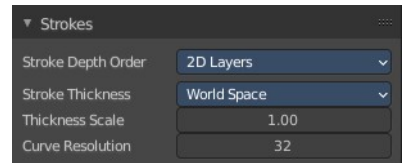

# <span id="page-12-0"></span>**Stroke Depth Order**

#### <span id="page-12-7"></span>**2D Layers**

The Strokes drawing order respect the order of the 2D layers list (top to bottom) and ignores the real position of the strokes in 3D space. See 2D Layers for more information.

#### <span id="page-12-8"></span>**3D Location**

The strokes drawing order is based on the stroke location in 3D space.

## <span id="page-12-1"></span>**Stroke Thickness**

#### <span id="page-12-9"></span>**World Space**

The thickness is relative to world space. Stroke thickness change with the screen zoom factor.

#### <span id="page-12-10"></span>**Screen Space**

The thickness is relative to screen space. Stroke thickness remains the same regardless of the screen zoom factor.

### <span id="page-12-2"></span>**Thickness Scale**

Sets a thickness scale factor for all strokes.

## <span id="page-12-3"></span>**Curve Resolution**

The number of segments generated between two control points when editing strokes in curve edit mode.

<span id="page-12-4"></span>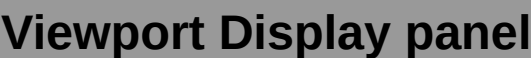

Display settings for Edit Lines in Edit Mode and Sculpt Mode.

### <span id="page-12-5"></span>**Edit Line Color**

Sets the color of the Edit Lines.

#### <span id="page-12-6"></span>**Canvas**

In 3D space sometimes is difficult to assess on which plane are you drawing. The Canvas is a display overlay helper that shows a grid at the current Drawing Plane. You can enable the Canvas visualization in the Viewport Overlays.

#### <span id="page-12-11"></span>**Color**

Color of the Canvas grid lines.

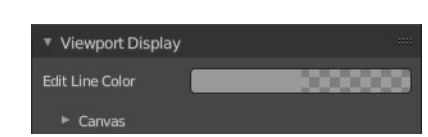

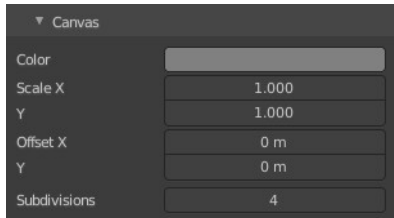

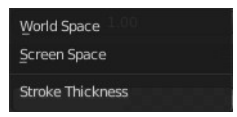

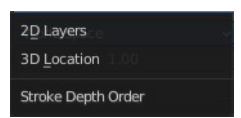

#### <span id="page-13-4"></span>**Scale X/Y**

Defines the X and Y scale of the Canvas.

#### <span id="page-13-5"></span>**Offset X/Y**

Sets the Canvas position offset from the object's origin.

#### <span id="page-13-6"></span>**Subdivisions**

Specifies the number of subdivisions to use for the grid.

## <span id="page-13-0"></span>**Custom Properties Panel**

Here you can define custom properties that can be used for scripting.

Here you might also find custom properties from addons or scripts.

### <span id="page-13-1"></span>**Add**

Adds a new property.

#### <span id="page-13-2"></span>**Edit**

Opens a panel where you can adjust the settings for the custom property.

### <span id="page-13-3"></span>**Remove**

Removes the property.

▼ Custom Properties  $\{ 'device': 0 \}$ API Defin. cycles prop 1.000 prop1

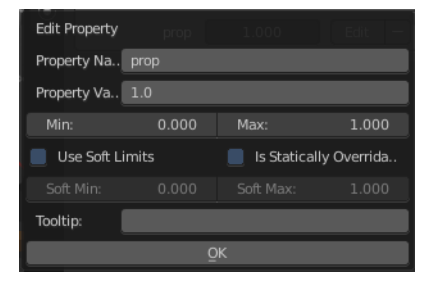